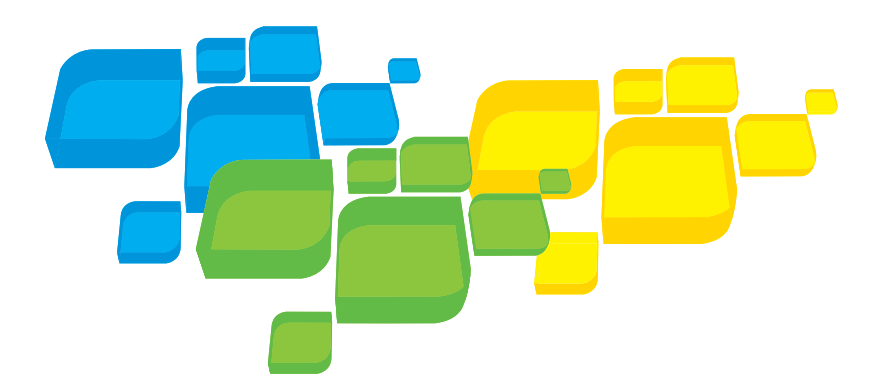

Guía de conexión rápida Español

# Servidor de impresión Xerox CX, con tecnología de Creo

para la prensa de color digital Xerox 700

Versión 1.0

653-01522A-ES Versión interna: 731-01334A-ES

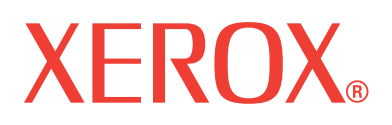

**NT ON-DEMA** SOLUT **IONS** 

#### Copyright

© Creo, 2008. Reservados todos los derechos.

Este documento se distribuye también en formato PDF (Portable Document Format) de Adobe Systems Incorporated. Puede reproducir el documento desde el archivo PDF para uso interno. Las copias realizadas a partir del archivo PDF deben reproducirse en su totalidad.

#### Marcas comerciales

Creo es una marca comercial de Creo.

Kodak, Brisque e InSite son marcas comerciales de Kodak.

Adobe, Acrobat, Adobe Illustrator, Distiller, Photoshop, PostScript y PageMaker son marcas comerciales registradas de Adobe Systems Incorporated.

Apple, AppleShare, AppleTalk, iMac, ImageWriter, LaserWriter, Mac OS, Power Macintosh y TrueType son marcas registradas de Apple Inc. Macintosh es una marca comercial de Apple Inc., registrada en los EE.UU. y en otros países. PANTONE, Hexachrome, PANTONE Hexachrome, PANTONE Goe y PANTONE MATCHING SYSTEM son propiedad de Pantone, Inc.

PEARL, PEARLsetter, PEARLhdp, PEARLdry y PEARLgold son marcas registradas de Presstek, Inc. XEROX es una marca comercial de XEROX CORPORATION.

#### Compatibilidad con FCC

Todo equipo de Creo al que se haga referencia en el presente documento cumple los requisitos estipulados en el apartado 15 de las Normas de la FCC para dispositivos informáticos de Clase A. La utilización de los equipos de Creo en un área residencial puede producir niveles de interferencia inaceptables en la recepción de radio y TV. El operador debe adoptar todas las medidas necesarias para corregirlos.

#### Desecho y reciclaje de productos

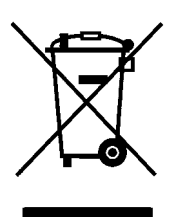

Si está gestionando el desecho de su producto Xerox, tenga en cuenta que el producto contiene perclorato, plomo, mercurio y otros materiales cuyo desecho puede estar regulado en algunos países o estados debido a consideraciones medioambientales. La presencia de perclorato, plomo y mercurio se corresponde totalmente con las regulaciones mundiales aplicables en el momento en que el producto se introdujo en el mercado.

La aplicación de este símbolo en su equipo supone la confirmación de que debe desechar el equipo de acuerdo con los procedimientos nacionales acordados.

Según la legislación europea, el desecho al final de la vida útil del equipo eléctrico y electrónico debe gestionarse de acuerdo con los procedimientos acordados.

Xerox gestiona un programa mundial de recogida, reciclaje y reutilización de equipos. Póngase en contacto con el distribuidor de Xerox (1-800-ASK-XEROX) para determinar si este producto Xerox forma parte del programa. Para obtener más información sobre los programas medioambientales de Xerox, visite [http://www.xerox.com/environment.](http://www.xerox.com/environment)

Para obtener información sobre el desecho, póngase en contacto con las autoridades locales. En Estados Unidos, puede consultar al Departamento para el control de sustancias tóxicas de California (DTSC) o visitar [http://www.dtsc.ca.gov/hazardouswaste/perchlorate](http://www.xerox.com/environment).

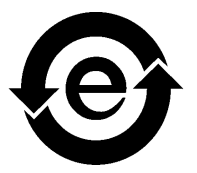

Esta información electrónica cumple con el estándar SJ/T 11363 - 2006 de la industria electrónica de la República Popular China.

#### Limitación de responsabilidad

El producto, el software o los servicios se ofrecen "tal cual" y "según disponibilidad". A no ser que se declare específicamente lo contrario en el contrato, Creo, sus subsidiarias o filiales y su sociedad matriz rehúsan explícitamente conceder garantías de ningún tipo, sean éstas explícitas o implícitas, incluidas, pero sin limitarse a ellas, cualquier garantía implícita de comerciabilidad, de aptitud para un uso específico y de no incumplimiento.

El usuario entiende y acepta que, a menos que se especifique lo contrario en su contrato, Creo, sus asociados principales, subsidiarios y afiliados no serán responsables de los daños directos, indirectos, secundarios, especiales, emergentes o punitivos, entre los que se incluyen, pero sin limitarse a ellos, los daños por pérdida de ganancias, clientela, uso, datos u otras pérdidas intangibles (incluso si se ha notificado a Creo la posibilidad de dichos daños), que resulten de: (i) el uso o la incapacidad para utilizar el producto o software; (ii) el coste de adquisición de bienes y servicios sustitutivos por la adquisición de cualquier tipo de productos, bienes, datos, software, información o servicios; (iii) acceso no autorizado o modificación de sus productos, software o datos; (iv) declaraciones o conducta de terceras partes; (v) cualquier otro asunto relacionado con el producto, software o servicios.

El texto y las ilustraciones que se incluyen en el presente documento se ofrecen única y exclusivamente como ejemplo y referencia. Las especificaciones en que se basan están sujetas a modificaciones. Creo podrá realizar cambios en este documento en cualquier momento y sin previo aviso. Creo, en su nombre y en el de sus subsidiarias, filiales y sociedad matriz, no asume responsabilidad alguna por los errores u omisiones de carácter técnico o editorial que se produzcan en este documento, y no será responsable de los daños secundarios, emergentes, indirectos o especiales, incluidos, pero sin limitarse a ellos, la pérdida de uso, la pérdida o modificación de datos, los retrasos o las pérdidas de ganancias o ahorros que puedan resultar del uso de este documento.

#### [www.pod-wf.com](http://www.printondemandsolutions.com)

Versión interna: 731-01334A-ES Revisado en abril de 2008

# Contenido

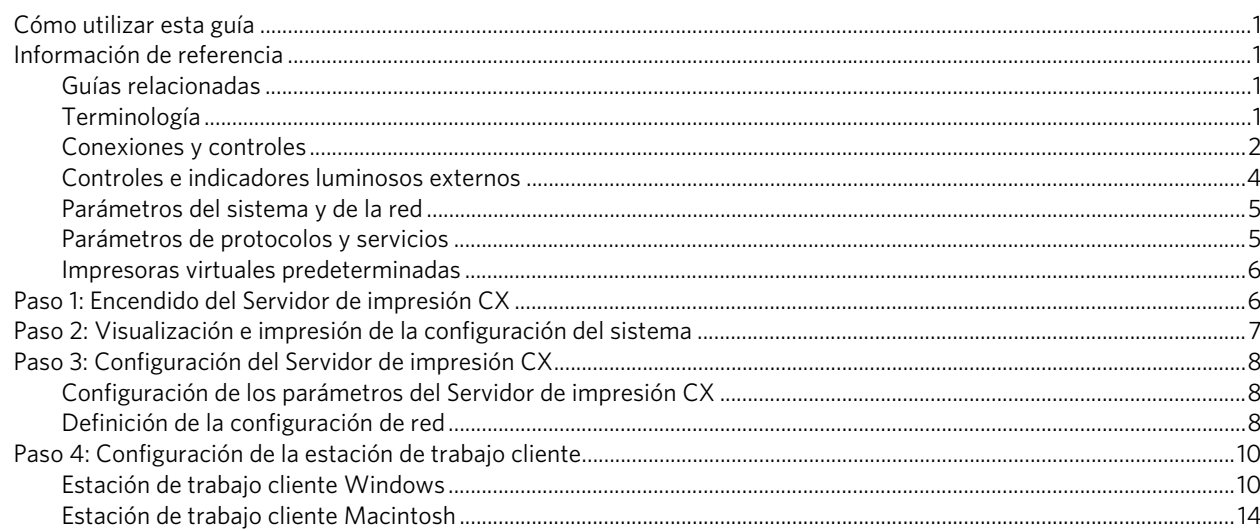

# <span id="page-6-0"></span>Cómo utilizar esta guía

Esta guía le ayudará a establecer los parámetros de configuración de la red y del sistema del servidor de impresión Xerox® CX, con tecnología de Creo®, para la prensa de color digital Xerox 700. Además, esta guía incluye los pasos necesarios para configurar una impresora de red en estaciones de trabajo cliente Apple® Macintosh<sup>®</sup> y Microsoft<sup>®</sup> Windows<sup>®</sup>.

El Servidor de impresión CX se ha diseñado para conectarse a la mayoría de las redes con cambios mínimos.

El paso 1 describe la secuencia para encender el Servidor de impresión CX. En los pasos 2 a 4 se indica cómo instalar y configurar el Servidor de impresión CX en la red.

**Importante:** se requiere la intervención de un administrador de red para garantizar la correcta configuración del Servidor de impresión CX en la red. El administrador debe proporcionar los parámetros de configuración de la red oportunos.

# <span id="page-6-1"></span>Información de referencia

### <span id="page-6-2"></span>Guías relacionadas

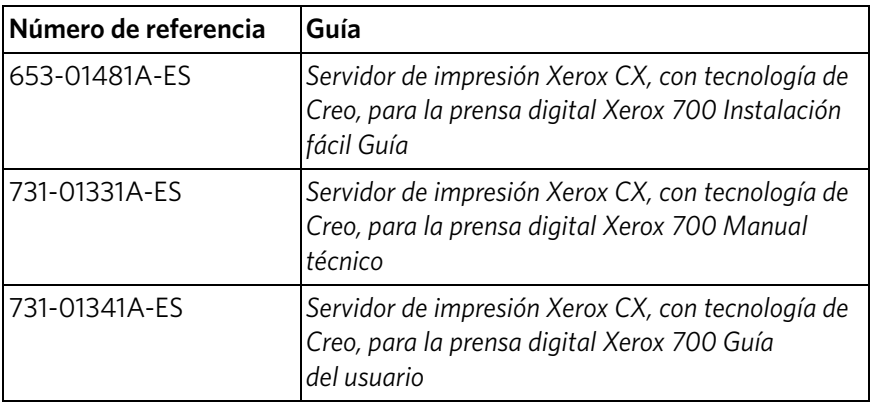

### <span id="page-6-3"></span>Terminología

El Servidor de impresión CX está disponible con una configuración básica, aunque también admite la configuración con uno o varios de los siguientes paquetes opcionales:

- Paquete de herramientas de color avanzadas [098N02196]
- Paquete de productividad avanzada [098N02197]

Según el tipo de paquete del que disponga, el Servidor de impresión CX proporciona cuatro configuraciones posibles. La tabla siguiente identifica las distintas configuraciones y distingue entre ellas:

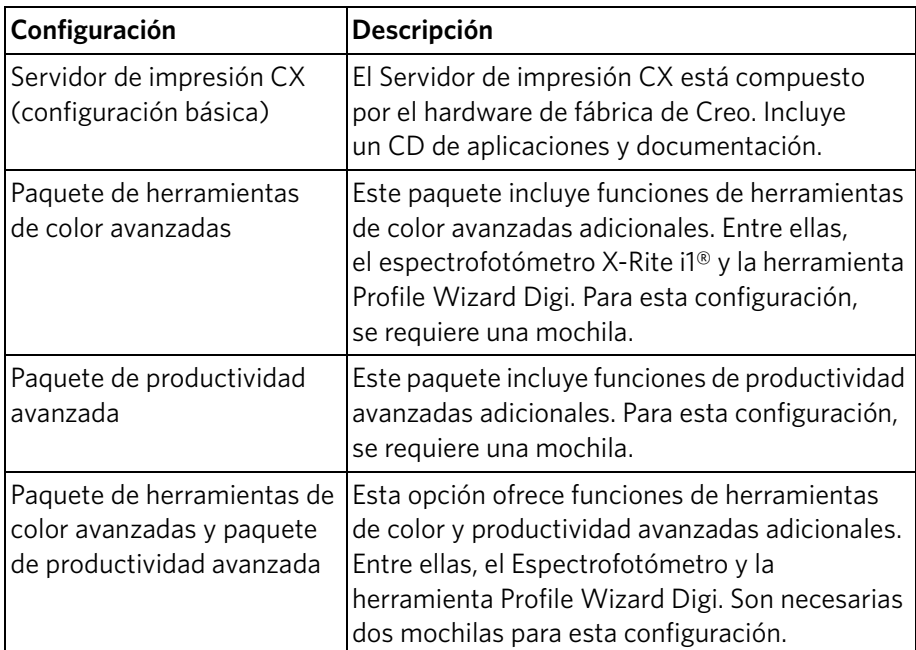

**Nota:** para obtener más información detallada sobre los paquetes básicos y avanzados, consulte el documento Guía del usuario (731-01341A-ES).

## <span id="page-7-0"></span>Conexiones y controles

La [Figura 1](#page-8-0) muestra las conexiones de red de la configuración básica del servidor de impresión CX cuando está configurado con los siguientes paquetes:

- Paquete de herramientas de color avanzadas
- Paquete de productividad avanzada

**Nota:** para obtener una referencia visual, consulte la Guía de instalación fácil [653-01481A-ES].

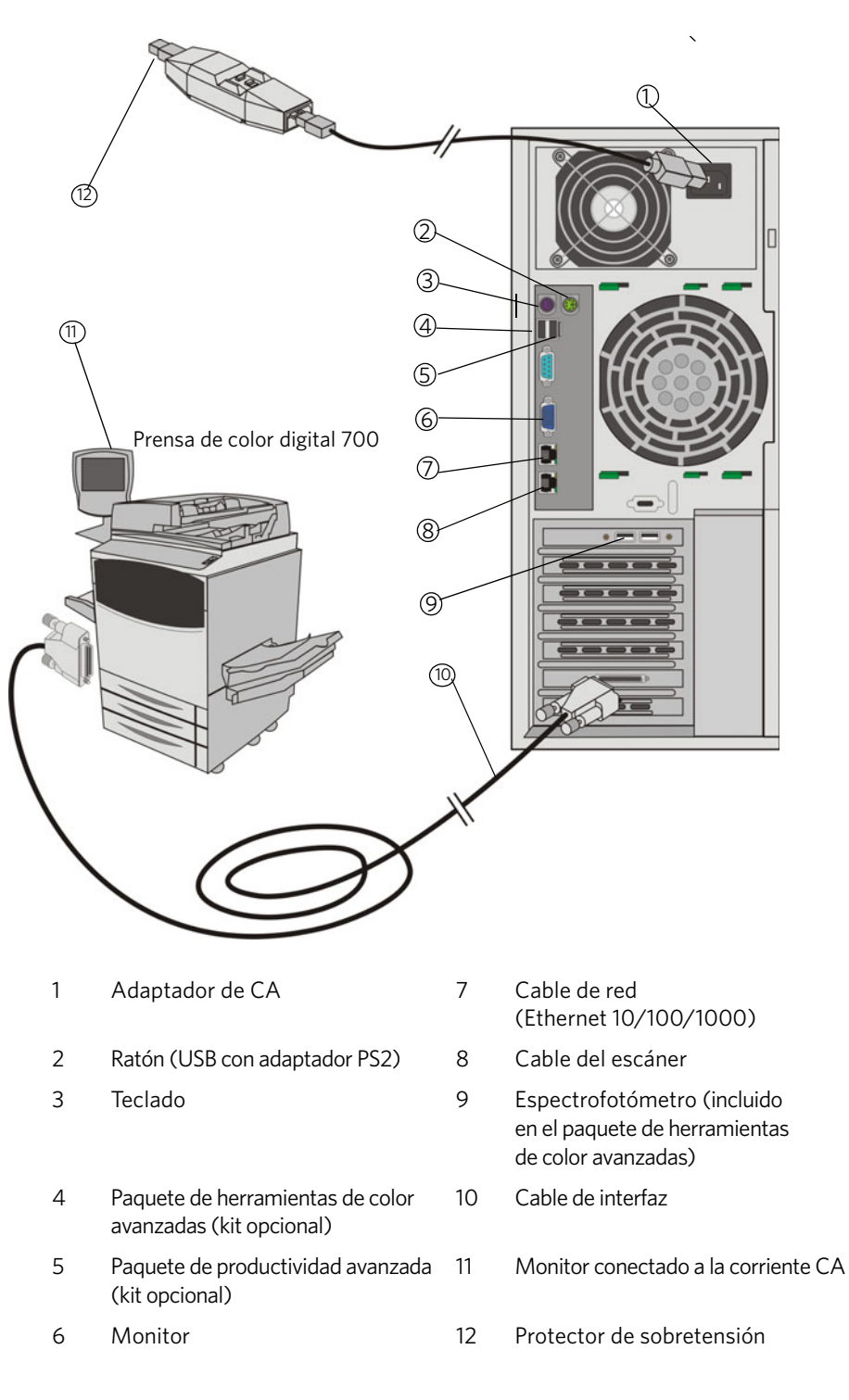

<span id="page-8-0"></span>Figura 1: Conexiones del Servidor de impresión CX

### <span id="page-9-0"></span>Controles e indicadores luminosos externos

La [Figura 2](#page-9-1) identifica los controles y los indicadores luminosos externos del Servidor de impresión CX.

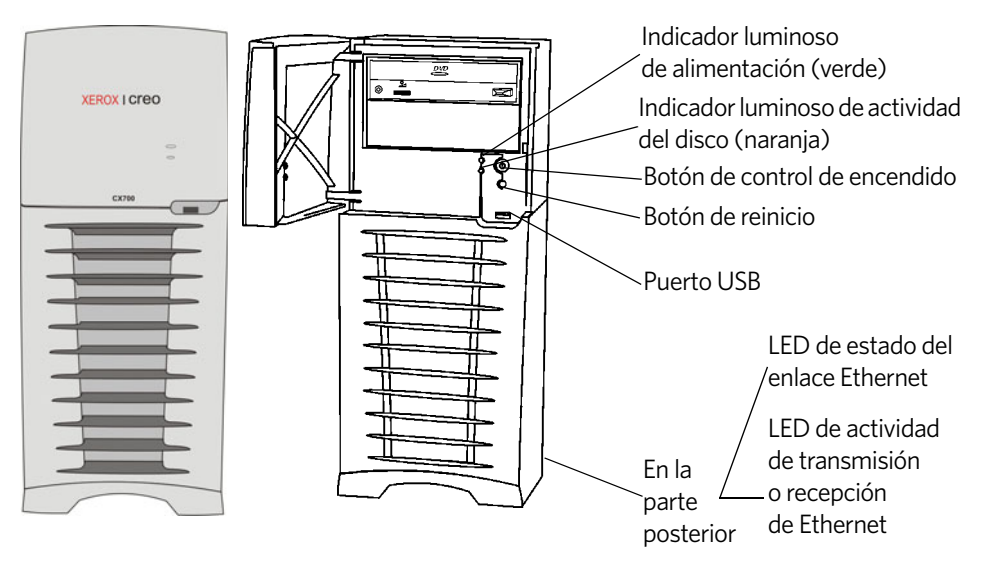

#### <span id="page-9-1"></span>Figura 2: Controles e indicadores externos

La lista siguiente describe las funciones de los indicadores luminosos y los controles externos.

- **Indicador luminoso de alimentación**: se enciende cuando se inicia el servidor de impresión CX y emite una luz verde fija de forma continua mientras el servidor está encendido.
- **Indicador luminoso de actividad del disco (disco duro)**: emite una luz naranja parpadeante cuando se está utilizando una unidad de disco duro.
- **Botón de control de encendido**: enciende y apaga el Servidor de impresión CX.
- **Botón de reinicio**: reinicia el Servidor de impresión CX.
- **Puerto USB:** permite conectar cualquier dispositivo USB al servidor.
- **Indicador luminoso de estado del enlace Ethernet**: indica que hay una conexión activa en el puerto Ethernet.
- **Indicador luminoso de actividad de transmisión o recepción de Ethernet**: indica que hay actividad entre el servidor y la red.

## <span id="page-10-0"></span>Parámetros del sistema y de la red

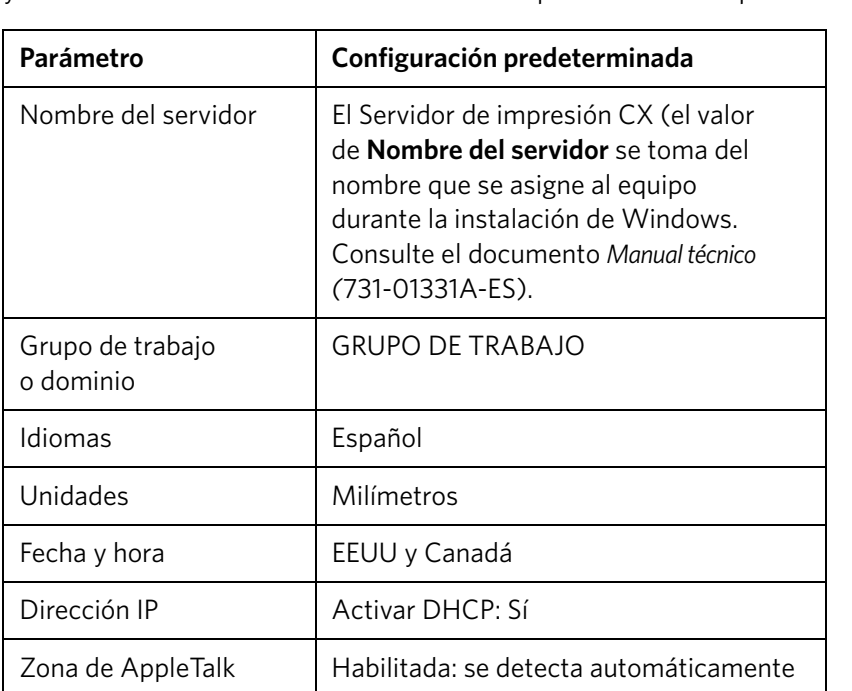

En la tabla siguiente se recogen los parámetros predeterminados del sistema y de la red. Se toman automáticamente de los parámetros de la prensa.

## <span id="page-10-1"></span>Parámetros de protocolos y servicios

 $\mathsf{l}$ 

En la tabla siguiente se describen los protocolos y los servicios que se instalan en el sistema de forma predeterminada:

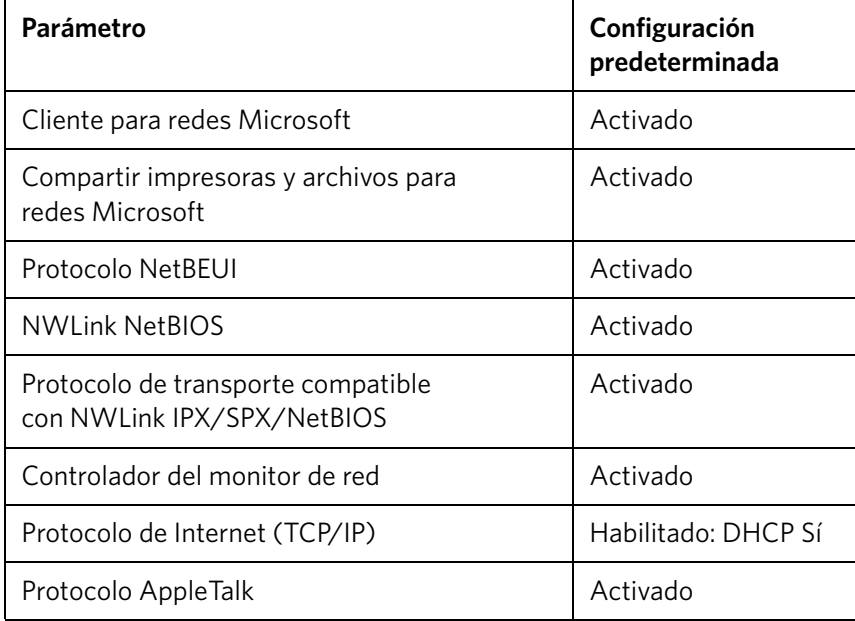

### <span id="page-11-0"></span>Impresoras virtuales predeterminadas

Las impresoras virtuales predeterminadas que están disponibles desde los clientes de Macintosh y Windows son las siguientes:

- *<nombre de host>*\_Procesar e imprimir
- *<nombre de host>*\_Procesar y almacenar
- *<nombre de host>*\_Transferir y almacenar

# <span id="page-11-1"></span>Paso 1: Encendido del Servidor de impresión CX

- 1. Conecte el cable de alimentación CA del monitor a una fuente de alimentación CA y encienda el monitor.
- 2. Conecte el cable de alimentación CA del servidor a una fuente de alimentación CA.
- 3. Pulse el botón de control de encendido del Servidor de impresión CX. Consulte la [Figura 2 en la página 4](#page-9-1).

El indicador de encendido del panel frontal se ilumina y el sistema operativo Windows se inicia.

Aparece la ventana de bienvenida del servidor de impresión CX y, a continuación, el espacio de trabajo.

Se imprime una página de prueba en la prensa de color digital 700.

Si el espacio de trabajo no aparece automáticamente, haga clic en **Inicio** y seleccione **CX700** > **CX700**.

**Nota:** si se produce un fallo de alimentación mientras el servidor está encendido, se reiniciará automáticamente cuando se restablezca la corriente.

**Nota:** si el servidor está conectado a una fuente de alimentación CA pero no está encendido, no se ejecutará el sistema operativo y toda la lógica central estará apagada.

# <span id="page-12-0"></span>Paso 2: Visualización e impresión de la configuración del sistema

Tras la instalación inicial, se puede ver e imprimir la configuración predeterminada del Servidor de impresión CX para verificar los parámetros iniciales.

1. En el espacio de trabajo del Servidor de impresión CX, seleccione **Información** > **Vista de configuración**.

Se muestra la configuración de red y del sistema del Servidor de impresión CX.

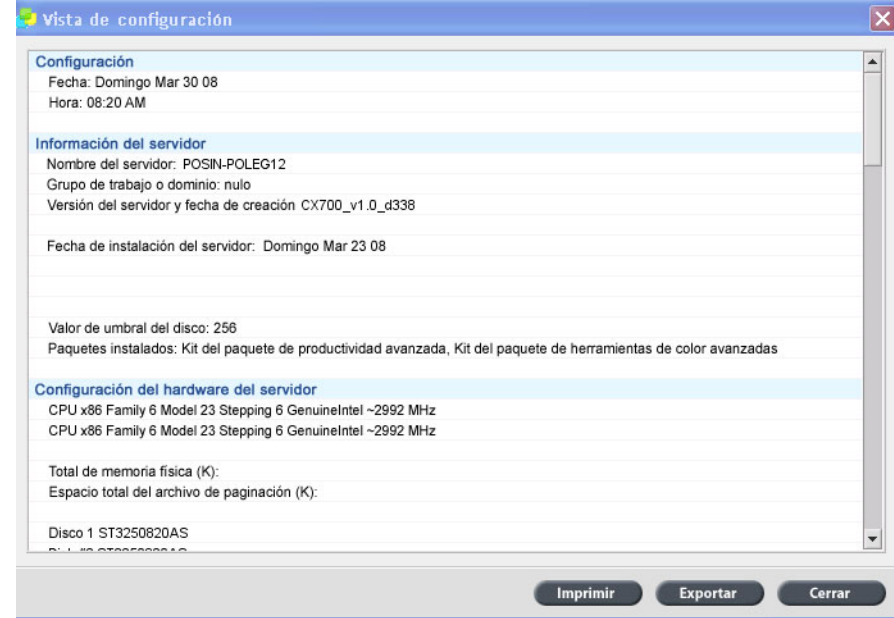

- 2. Para imprimir los datos de la configuración, haga clic en **Imprimir**. Se mostrará el cuadro de diálogo de configuración de página.
- 3. Defina las opciones de impresión que desee y haga clic en **Aceptar**. Aparecerá el cuadro de diálogo Imprimir.
- 4. En la lista **Impresora**, seleccione la impresora **Procesar e imprimir** y haga clic en **Aceptar**.

Se imprimirá la configuración del sistema del Servidor de impresión CX.

5. Haga clic en **Cerrar**.

# <span id="page-13-0"></span>Paso 3: Configuración del Servidor de impresión CX

Una vez que se haya instalado el software y se haya encendido el Servidor de impresión CX, se podrá modificar la configuración predeterminada.

### <span id="page-13-1"></span>Configuración de los parámetros del Servidor de impresión CX

1. En el menú **Archivo**, seleccione **Preferencias**.

Aparecerá la ventana Preferencias.

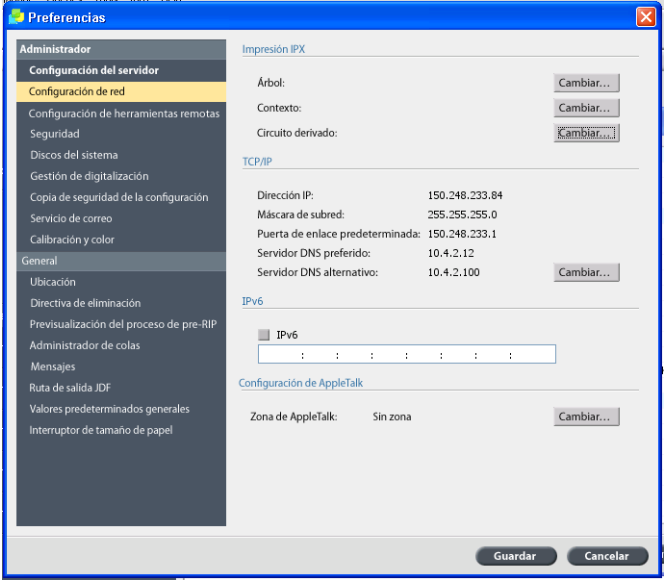

2. Seleccione el parámetro que desee cambiar y configure los valores según los requisitos de la instalación.

### <span id="page-13-2"></span>Definición de la configuración de red

#### **Configuración de la dirección IP**

Sólo se debe realizar el procedimiento siguiente si es preciso cambiar los parámetros predeterminados. Consulte el *[Paso 2: Visualización e impresión de la](#page-12-0)  [configuración del sistema](#page-12-0)* en la página 7.

- 1. En el espacio de trabajo del Servidor de impresión CX, seleccione **Archivo** > **Preferencias**.
- 2. Seleccione el parámetro **Configuración de red**.
- 3. En el área **TCP/IP**, haga clic en **Cambiar**.
- 4. Seleccione **Usar la siguiente dirección IP**.
- 5. Escriba los valores adecuados en **Dirección IP, Máscara de subred** y **Puerta de enlace predeterminada** (proporcionados por el administrador del sistema).
- 6. Si es preciso, introduzca las direcciones DNS del servidor (proporcionadas por el administrador del sistema).
- 7. Haga clic en **Aceptar**.
- 8. Haga clic en **Aceptar** en la ventana Propiedades de Conexión de área local.
- 9. Cuando se le pida que reinicie el equipo, haga clic en **Aceptar**.
- 10. En la ventana Preferencias, haga clic en **Guardar**.

#### **Configuración de la dirección IPv6**

Realice las acciones siguientes sólo si necesita modificar los parámetros predeterminados (consulte el paso 2 para verlos).

- 1. En el espacio de trabajo del Servidor de impresión CX, seleccione **Archivo** > **Preferencias**.
- 2. Seleccione **Configuración de red**.
- 3. En el área **IPv6**, seleccione la casilla de verificación **IPv6** para habilitar la dirección IPv6.

Aparecerá el siguiente mensaje: Debe reiniciar la aplicación para que los nuevos parámetros surtan efecto.

- 4. Haga clic en **Aceptar**.
- 5. Escriba la nueva dirección IPv6 (proporcionada por el administrador de red).
- 6. En la ventana Preferencias, haga clic en **Guardar**.

#### **Configuración de la zona AppleTalk**

Realice las acciones siguientes sólo si necesita modificar los parámetros predeterminados (consulte el paso 2 para verlos).

- 1. En el espacio de trabajo del Servidor de impresión CX, seleccione **Archivo** > **Preferencias**.
- 2. Seleccione **Configuración de red**.
- 3. En el área **Configuración de Apple Talk**, haga clic en **Cambiar**.

Aparecerá la ventana de propiedades del protocolo AppleTalk.

- 4. En la lista de zonas, seleccione la zona de AppleTalk que desee para su equipo y, a continuación, haga clic en **Aceptar**.
- 5. Haga clic en **Aceptar**.
- 6. En la ventana Preferencias, haga clic en **Guardar**.

#### **Configuración de la impresión IPX**

**Nota:** para obtener más información detalla, consulte los documentos Servidor de impresión Xerox CX, con tecnología de Creo, para la prensa digital Xerox 700 Manual técnico (731-01331A-ES) o Servidor de impresión Xerox CX, con tecnología de Creo, para la prensa digital Xerox 700 Guía del usuario (731-01341A-ES).

Si dispone de una red Novell en la que se utiliza el protocolo IPX, debe instalar y configurar el cliente Novell®.

#### **Para instalar el cliente Novell y configurar la impresión IPX en el Servidor de impresión CX:**

- 1. Cierre el software del Servidor de impresión CX.
- 2. Cierre el resto de aplicaciones abiertas.
- 3. En el escritorio de Windows, haga clic en **Inicio** y seleccione **CX700** > **Herramientas CX700** > **Instalación de Novell Client**.
- 4. Haga clic en **Instalar** y, a continuación, en **Reiniciar**.

Después de reiniciar el sistema, aparecerá la ventana Configuración de Novell.

- 5. Introduzca el nombre del árbol. Si no conoce el nombre, haga clic en **Examinar** y después doble clic en el nombre de árbol adecuado.
- 6. Introduzca el nombre del contexto. Si no conoce el nombre, haga clic en **Examinar** y después doble clic en el nombre de contexto adecuado.
- 7. Haga clic en **Aceptar**.

Se mostrará el espacio de trabajo del Servidor de impresión CX.

# <span id="page-15-0"></span>Paso 4: Configuración de la estación de trabajo cliente

**Nota:** para obtener más información detallada, consulte el documento Guía del usuario (731-01341A-ES).

Antes de poder imprimir desde una estación de trabajo cliente, debe agregar una impresora virtual del Servidor de impresión CX. Consulte con el administrador de red para elegir el conjunto de procedimientos que se aplican en su instalación.

### <span id="page-15-1"></span>Estación de trabajo cliente Windows

**Nota:** algunos de los pasos de estos procedimientos pueden no coincidir exactamente en las distintas versiones de Windows. Por ejemplo, para acceder a la ventana **Impresoras** desde la vista clásica, se debe seguir esta ruta:

- **Inicio** > **Configuración** > **Impresoras** en Windows Vista®, Windows 2000, Windows 2000 Pro y Windows Server 2003.
- **Inicio** > **Configuración** > **Impresoras y faxes** en Windows XP.

Para acceder a la ventana **Impresoras** desde la vista de inicio del panel de control, se debe seguir esta ruta:

- **Inicio** > **Impresoras** en Windows Vista®.
- **Inicio** > **Impresoras y faxes** en Windows XP.

#### **Configuración de una hot folder**

- 1. Desde el escritorio, haga doble clic en el icono **Entorno de red**.
- 2. Localice el Servidor de impresión CX y haga doble clic en él.

3. Arrastre la hot folder al escritorio.

La hot folder estará lista para su uso. Cuando arrastre archivos a la hot folder, todos los que tengan formatos admitidos se procesarán y se imprimirán automáticamente en la impresora, en función del flujo de trabajo de la hot folder.

#### **Configuración de una impresora**

- 1. En el menú **Inicio**, seleccione **Ejecutar**.
- 2. En el cuadro **Abrir**, escriba \\ seguido del nombre de host o la dirección IP del Servidor de impresión CX. Por ejemplo, \\CX700-1234.
- 3. Haga clic en **Aceptar**.

Aparecerá la ventana del servidor.

4. Haga doble clic en el icono de la impresora de red que desee.

Aparecerá la ventana de la cola, por ejemplo, CX700-1234\_Procesar e imprimir en cx700-1234.

5. Compruebe que la nueva impresora esté incluida en la lista de la ventana Impresoras.

#### **Configuración de una impresora TCP/IP**

Los siguientes elementos se deben instalar y configurar en el equipo de Windows antes de empezar:

- Protocolo TCP/IP
- El último controlador de impresora Adobe<sup>®</sup> PostScript<sup>®</sup> (archivo AdobePSDriver.exe, ubicado en la carpeta compartida D:\Utilities\PC Utilities del Servidor de impresión CX o disponible para su descarga desde el sitio web de Adobe en www.adobe.com).
- CX700\_VI.PPD (el archivo PPD se encuentra en la carpeta compartida D:\Utilities\PPD del Servidor de impresión CX).

#### **Para definir el puerto de la impresora TCP/IP:**

- 1. Acceda a la ventana **Impresoras**. Consulte *[Estación de trabajo cliente Windows](#page-15-1)* [en la página 10.](#page-15-1)
- 2. En el menú **Archivo**, seleccione **Propiedades del servidor**.
- 3. Acceda a la ficha **Puertos** y haga clic en **Agregar puerto**.
- 4. En la ventana Puertos de impresora, seleccione **Standard TCP/IP Port** en **Tipos de puerto disponibles** y haga clic en **Puerto nuevo**.

Se mostrará el Asistente para agregar puerto de impresora estándar TCP/IP.

- 5. Haga clic en **Siguiente**.
- 6. Escriba el nombre exacto del Servidor de impresión CX (se distingue entre mayúsculas y minúsculas) en el cuadro **Nombre de la impresora o dirección IP**.

**Nota:** el cuadro **Nombre de puerto** se rellena automáticamente con la información que escriba en el cuadro **Nombre de impresora o dirección IP**.

- 7. Escriba un nombre para la impresora de forma que la pueda identificar en el equipo en el cuadro **Nombre de puerto**.
- 8. Haga clic en **Siguiente**.
- 9. En la opción **Tipo de dispositivo**, seleccione **Personalizado** y haga clic en **Configuración**.
- 10. Seleccione las siguientes opciones:
	- **Protocolo: LPR**
	- **Configuración LPR:**
		- **Nombre de cola**: escriba el nombre exacto de la impresora de red donde desea imprimir; por ejemplo, **CX7001\_Procesar e imprimir**.
		- **Cuenta de bytes LPR habilitada**: seleccione esta opción.
- 11. Haga clic en **Aceptar**, **Siguiente** y **Finalizar**.
- 12. Haga clic en **Cerrar** en la ventana Puertos de impresora.
- 13. Compruebe que el nuevo puerto aparece en la ventana Propiedades de Servidor de impresión, dentro de la ficha **Puertos**.
- 14. Haga clic en **Cerrar** en la ventana Propiedades de Servidor de impresión.

#### **Configuración de la impresión remota en impresora en línea (LPR, Line Printer Remote)**

Antes de comenzar, compruebe que dispone del CD de instalación de Windows para instalar LPR en el equipo.

#### **Para instalar una impresora LPR en Windows XP:**

- 1. Seleccione **Inicio** > **Configuración** > **Panel de control**.
- 2. Seleccione **Agregar o quitar programas**.
- 3. Seleccione **Agregar o quitar componentes de Windows**.
- 4. Localice la casilla de verificación **Otros servicios de impresión y archivo de red**.
	- Si esta casilla está marcada, continúe en *[Para configurar una impresora LPR](#page-18-0)  en Windows:* [en la página 13](#page-18-0).
	- Si esta casilla no está marcada, continúe en el paso 5.
- 5. Marque la casilla de verificación **Otros servicios de impresión y archivo de red** y haga clic en **Siguiente**.
- 6. Haga clic en Examinar y localice los archivos de instalación de Windows que desee, bien en el disco duro, dentro de la carpeta **I386**, o bien en el CD de instalación de Windows.
- 7. Haga clic en **Finalizar**.

#### **Para instalar una impresora LPR en Windows Vista:**

- 1. Seleccione **Inicio** > **Configuración** > **Panel de control**.
- 2. Seleccione **Programas y características**.

**Nota:** la ruta a esa opción dependerá de la versión del sistema operativo.

- 3. Seleccione **Activar o desactivar las características de Windows**.
- 4. Haga clic en **Continuar** en la ventana Control de cuentas de usuario.
- 5. Haga clic en **Aceptar** en la ventana Características de Windows.
- 6. Localice la casilla de verificación **Servicios de impresión** > **Impresora LPR**.
	- Si esta casilla está marcada, continúe en *[Para configurar una impresora LPR](#page-18-0)  en Windows:* [en la página 13.](#page-18-0)
	- Si esta casilla no está marcada, continúe en el paso 7.
- 7. Marque las casillas de verificación **Servicios de impresión** y **Monitor de puerto de LPR**.
- 8. Haga clic en **Aceptar**.

#### <span id="page-18-0"></span>**Para configurar una impresora LPR en Windows:**

- 1. Acceda a la ventana **Impresoras**. Consulte *[Estación de trabajo cliente Windows](#page-15-1)* [en la página 10.](#page-15-1)
- 2. Seleccione **Agregar una impresora**.

Aparecerá el Asistente para agregar impresoras.

**Nota:** puede que tenga que seleccionar la opción **Agregar impresora local**.

- 3. En Windows XP y Windows 2000, haga lo siguiente:
	- a. Haga clic en **Siguiente**.
	- b. Seleccione **Impresora local conectada a este equipo** y haga clic en **Siguiente**.
- 4. Seleccione **Crear nuevo puerto**.
- 5. En la lista **Tipo de puerto**, seleccione **Puerto LPR** y haga clic en **Siguiente**.
- 6. En el cuadro **Nombre y dirección del servidor que proporciona LPD**, indique la dirección IP o el nombre del Servidor de impresión CX.
- 7. En el cuadro **Nombre de la impresora o cola en ese servidor**, indique el nombre de la impresora o de la cola de impresión del servidor.
- 8. Haga clic en **Aceptar**.

Se mostrará la ventana para instalar el controlador de la impresora.

- 9. Realice una de las acciones siguientes:
	- Haga clic en **Window Update**.
	- Si dispone de un disco de instalación, haga clic en **Utilizar disco**.

10. En el cuadro **Nombre de la impresora**, borre el nombre de impresora predeterminado (**AdobePS CX700\_V2**) y escriba el nombre exacto de la impresora, tal y como aparece en la lista **Impresoras virtuales** del Servidor de impresión CX en el Centro de recursos. Por ejemplo, CX700-1234\_Procesar e imprimir.

**Nota:** puede que tenga que seleccionar la opción **Impresora predeterminada**.

- 11. Siga las instrucciones del asistente para completar la configuración de la impresora LPR.
- 12. Acceda a la ventana **Impresoras**.
- 13. Haga clic con el botón derecho en la nueva impresora LPR y seleccione **Propiedades**.
- 14. Haga clic en la ficha **Controlador de impresión**.
- 15. Haga clic en **Nombre de host del servidor**.
- 16. Indique la dirección IP o el nombre host del Servidor de impresión CX y haga clic en **Aceptar**.

### <span id="page-19-0"></span>Estación de trabajo cliente Macintosh

**Nota:** algunos de los pasos de estos procedimientos pueden no coincidir exactamente en las distintas versiones de Mac® OS®.

Determine el procedimiento que debe usar tras consultar con el administrador de la red.

Consulte la *Guía del usuario* [731-01341A-ES] para obtener una explicación más detallada de cada procedimiento.

#### **Configuración de una hot folder**

1. En la barra de menús del **Finder**, seleccione **Ir** > **Conectar a servidor**.

Aparecerá la ventana Conectar a servidor.

- 2. Localice el Servidor de impresión CX en la red, y haga clic en **Conectar**.
- 3. Seleccione Invitado y haga clic en **Conectar**.
- 4. En la lista, seleccione la hot folder que desee (por ejemplo, **HF\_ProcessPrint**) y haga clic en **Aceptar**.

El icono de la hot folder aparecerá en el escritorio. A partir de ese momento podrá arrastrar los archivos que desee al icono de la hot folder. Todos los archivos se procesarán e imprimirán automáticamente en la impresora, según el flujo de trabajo de la hot folder.

#### **Configuración del software del controlador de impresión (Mac OS X 10.4 o posterior)**

#### <span id="page-20-0"></span>**Para instalar el software del controlador de impresión:**

- 1. En el menú **Ir**, seleccione **Conectar a servidor**.
- 2. En el cuadro **Dirección del servidor**, escriba la dirección oportuna y haga clic en **Conectar**.
- 3. En el área de tipo de conexión, seleccione **Invitado**.
- 4. Haga clic en **Conectar**.
- 5. Seleccione **Utilidades** y haga clic en **Aceptar**.
- 6. Seleccione la carpeta **Mac Utilities**.
- 7. Haga doble clic en **CX700\_V1\_ColorServerPrintDriverInstaller.dmg**.
- 8. Haga doble clic en el archivo **CX700\_V1\_ColorServerPrintDriverInstaller**.
- 9. Haga clic en **Continuar**.
- 10. En la ventana del mensaje de advertencia, haga clic en **Continuar**.
- 11. En la ventana del acuerdo de licencia de software, haga clic en **Continuar**.
- 12. Acepte los términos del acuerdo y continúe con el proceso de instalación.
- 13. En la ventana de selección de destino, seleccione el disco duro y haga clic en **Continuar**.
- 14. Haga clic en **Instalar**.
- 15. Escriba su nombre (si es necesario) y su contraseña y haga clic en **Aceptar**.
- 16. Haga clic en **Cerrar**.

Se instalará el software del controlador de impresión.

#### **Para definir una impresora con el software del controlador de impresión:**

Tenga la siguiente información disponible antes de llevar a cabo este procedimiento:

- Dirección de red del servidor de impresión CX
- Nombre de la impresora virtual que desea utilizar con el software del controlador de impresión
- 1. En el menú **Ir**, seleccione **Utilidades**.
- 2. Realice una de las acciones siguientes:
	- En la carpeta **Utilidades**, abra **Preferencias del sistema** > **Imprimir y fax** en Mac OS X 10.5.
	- En la carpeta **Utilidades**, haga doble clic en la utilidad de configuración de impresión, en Mac OS X 10.4.
- 3. Realice una de las acciones siguientes:
	- Haga clic en  $\pm$  para agregar una impresora en Mac OS X 10.5.
	- En la ventana de la utilidad de configuración de impresión, haga clic en **Añadir**, en Mac OS X 10.4.
- 4. En la ventana Añadir impresora, escriba la siguiente información:
	- En el cuadro **Protocolo**, escriba el protocolo LPD (daemon de impresión en línea, Line Print Daemon).
	- En el cuadro **Dirección**, escriba la dirección del servidor.
	- En el cuadro **Cola**, escriba el nombre completo de la impresora virtual que desea utilizar con el software del controlador de impresión.
	- En el cuadro **Nombre**, escriba el nombre completo del servidor.
	- En la lista **Imprimir con**, seleccione **Otros**.

Se mostrará un mensaje de validación en la dirección y en el nombre.

- 5. Acceda a **Library** > **Printers** > **PPDS** > **Contents** > **Resources** > **en.lproj**.
- 6. Seleccione **Europe\_A4** o **US\_Letter**.
- 7. Haga clic en **Abrir**.
- 8. Haga clic en **Añadir**.
- 9. Cierre la ventana de la utilidad de configuración de la impresión (o Imprimir y fax).

La impresora virtual se definirá con el archivo **PPD** y se mostrará en la lista de impresoras.

#### **Para activar al software del controlador de impresión:**

- 1. En la ventana Imprimir y fax, haga doble clic en la impresora virtual.
- 2. Haga clic en **Utilidad**.
- 3. En la lista **Habilitar interfaz de usuario mejorada**, asegúrese de que esté seleccionada la opción **Sí**.
- 4. En el cuadro **Nombre de host del servidor**, escriba el nombre del servidor.
- 5. Haga clic en **Aplicar**.

#### <span id="page-21-0"></span>**Copia del archivo PPD de CX700 a la estación de trabajo cliente de Macintosh (Mac OS 9 y Mac OS X)**

Antes de configurar una de las impresoras de red del Servidor de impresión CX, debe copiar el archivo PPD de CX700 en el equipo cliente.

**Nota:** si ya ha instalado el software del controlador de impresión, el archivo PPD de CX700 ya se habrá copiado. Consulte [Para instalar el software del controlador](#page-20-0)  [de impresión: en la página 15.](#page-20-0)

1. En la barra de menús del **Finder**, seleccione **Ir** > **Conectar a servidor**.

Aparecerá el cuadro de diálogo Conectar a servidor.

- 2. Busque el servidor de impresión CX que desee en la red y haga doble clic en él.
- 3. En el cuadro de diálogo Conectar al servidor, seleccione **Invitado**.
- 4. Haga clic en **Conectar**.
- 5. Seleccione el volumen **Utilidades** y haga clic en **OK**.
- 6. Si la carpeta no se muestra automáticamente, haga doble clic en el icono del volumen de utilidades.
- 7. Haga doble clic en la carpeta **PPD**.
- 8. Haga doble clic en la carpeta de idioma que desee.
- 9. Realice una de las acciones siguientes:
	- Haga doble clic en la carpeta **MACOSX**, en Mac OS X.
	- Haga doble clic en la carpeta **MACOS9**, en Mac OS 9.
- 10. Seleccione una de las carpetas siguientes:
	- **Europe\_A4**
	- **US\_Letter**
- 11. Localice el archivo **CX700\_V1.PPD**.

**Nota:** para obtener el mejor resultado, copie el archivo **PPD** arrastrándolo a la carpeta especificada del disco duro local. Para ello, abra otra ventana del Finder.

- 12. En el menú **Ir**, seleccione **Ordenador**.
- 13. Haga clic en el icono del disco y localice la carpeta necesaria, por ejemplo, **Library\Printers\PPDs\Contents\Resources**.
- 14. Seleccione la carpeta de idioma que desee, por ejemplo, **es.lproj** para el español.
- 15. Arrastre el archivo **CX700\_V1.PPD** a la carpeta de idioma.

El archivo **CX700\_V1.PPD** se instalará automáticamente en el equipo Macintosh.

#### **Configuración de una impresora (Mac OS 9)**

- 1. En el menú **Apple**, seleccione **Selector**.
- 2. Seleccione **LaserWriter** y desplácese por la red hasta el servidor de impresión CX.
- 3. Seleccione una de las impresoras de red del servidor de impresión CX; por ejemplo, **Procesar e imprimir** y haga clic en **Crear**. El archivo **CX700.PPD** se instala automáticamente en el equipo Macintosh.

#### **Configuración de una impresora (Mac OS X 10.4 o posterior)**

Antes de configurar una impresora, consulte con el administrador de la red. En función de sus recomendaciones, proceda de una de las formas siguientes:

- Uso de la opción del navegador por omisión
- Uso de la opción de impresora IP

#### **Para configurar una impresora mediante la opción de navegador por omisión:**

- 1. En el menú **Ir**, seleccione **Utilidades**.
- 2. Realice una de las acciones siguientes:
	- En Mac OS X 10.5, haga lo siguiente:
		- En la carpeta **Utilidades**, abra **Preferencias del sistema** > **Imprimir y fax**.
		- En la ventana de la utilidad de configuración de impresión, haga clic en  $\pm$  para agregar una impresora.
	- En Mac OS X 10.4, haga lo siguiente:
		- En la carpeta **Utilidades**, haga doble clic en la utilidad de configuración de impresión.
		- En la ventana a la que se accede, haga clic en **Añadir**.
- 3. Seleccione **Navegador por omisión**.
- 4. Seleccione **Más impresoras**.
- 5. Debajo del cuadro Red AppleTalk, seleccione la impresora de red CX700 (por ejemplo, **CX700\_Procesar e imprimir**).

**Nota:** localice la impresora de red en zonas diferentes.

- 6. En la lista **Modelo de impresora**, seleccione **Otros**.
- 7. Acceda a la ubicación donde haya copiado el archivo **CX700\_V1.PPD** y seleccione **CX700\_V1.PPD**. Consulte *[Copia del archivo PPD de CX700 a la](#page-21-0)  [estación de trabajo cliente de Macintosh \(Mac OS 9 y Mac OS X\)](#page-21-0)* en la página 16.

**Nota:** por ejemplo, **Library** > **Printers** > **PPDS** > **Contents** > **Resource**s > **en.lproj**, seleccione **Europe\_A4** o **US\_Letter**.

- 8. Haga clic en **Escoger**.
- 9. Haga clic en **Añadir**.

La impresora (por ejemplo, **CX700\_Procesar e imprimir**) se añade a la lista de impresoras.

**Para configurar una impresora mediante la opción de impresora IP:**

- 1. En el menú **Ir**, seleccione **Utilidades**.
- 2. Realice una de las acciones siguientes:
	- En la carpeta **Utilidades**, abra **Preferencias del sistema** > **Imprimir y fax** en Mac OS X 10.5.
	- En la carpeta **Utilidades**, haga doble clic en la utilidad de configuración de impresión, en Mac OS X 10.4.
- 3. Realice una de las acciones siguientes:
	- Haga clic en  $\pm$  para agregar una impresora en Mac OS X 10.5.
	- En la ventana de la utilidad de configuración de impresión, haga clic en **Añadir**, en Mac OS X 10.4
- 4. En la ventana Añadir impresora, escriba la siguiente información:
	- En el cuadro **Protocolo**, escriba el protocolo LPD (daemon de impresión en línea, Line Print Daemon).
	- En el cuadro **Dirección**, escriba la dirección del servidor.
	- En el cuadro **Cola**, escriba el nombre completo de la impresora virtual que desea utilizar con el software del controlador de impresión.
	- En el cuadro **Nombre**, escriba el nombre completo del servidor.
	- En la lista **Imprimir con**, seleccione **Otros**.

Se mostrará un mensaje de validación en la dirección y en el nombre.

- 5. Acceda a la ubicación donde haya copiado el archivo **CX700\_V1.PPD** y seleccione **CX700\_V1.PPD**. Consulte *[Copia del archivo PPD de CX700 a la](#page-21-0)  [estación de trabajo cliente de Macintosh \(Mac OS 9 y Mac OS X\)](#page-21-0)* en la página 16.
- 6. Haga clic en **Escoger**.
- 7. Haga clic en **Añadir**.
- 8. Cierre la ventana de la utilidad de configuración de impresión.

La impresora virtual se definirá con el archivo **PPD** y se mostrará en la lista de impresoras.

www.pod-wf.com

 $\overline{\phantom{a}}$